**GLOBAL POINT** 

# **Digital Fun Camera User Manual**

**Global Point Products** 5815 County Road 41 Farmington, NY 14425  $USA$ 

1. **Location of Controls**

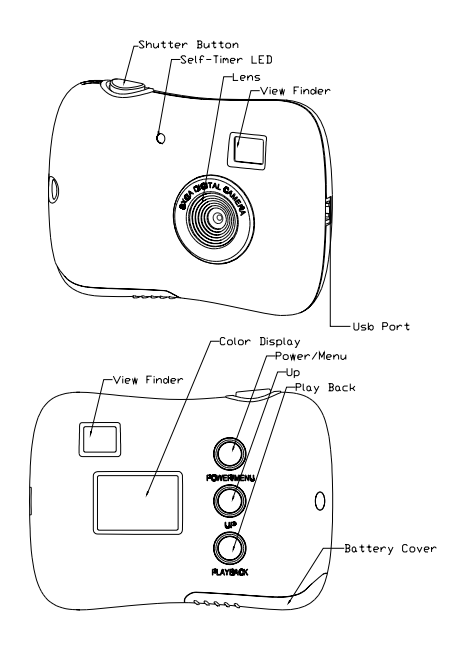

Page 1 of 17

# **2. Using your digital camera**

# **2.1 Changing function modes**

Press the POWER/MENU button, the camera goes into menu interface, you can press the UP button to select and then by pressing the SHUTTER button to enter next menu, the screen will display the following symbols, and the interpretations are as follows:

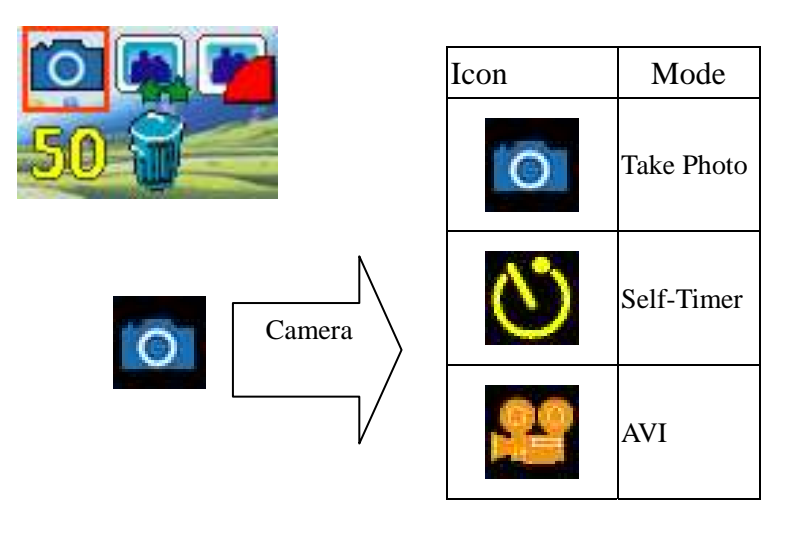

Page 2 of 17

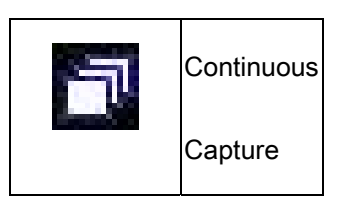

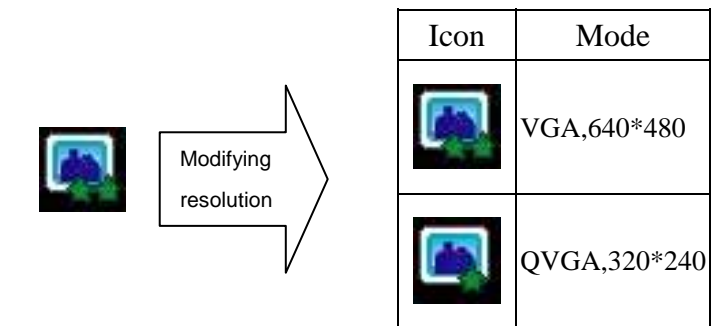

Page 3 of 17

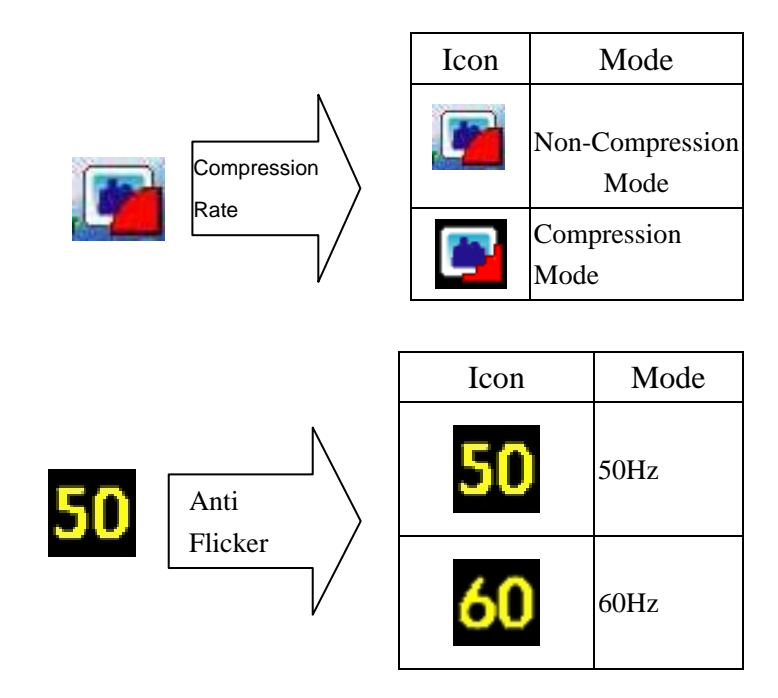

Page 4 of 17

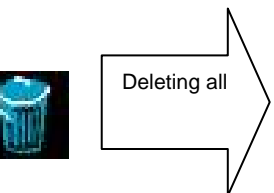

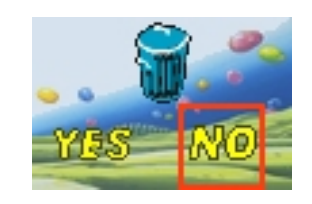

# **Battery Indicator**

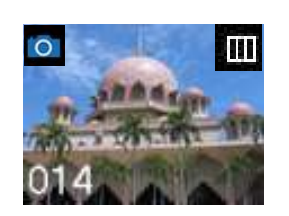

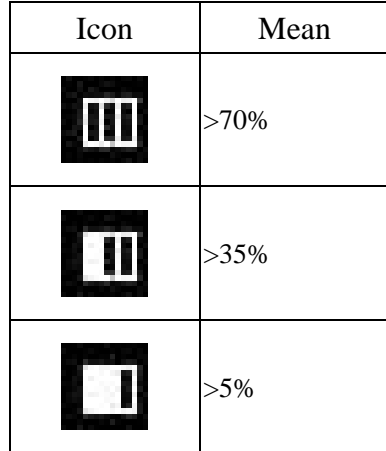

Page 5 of 17

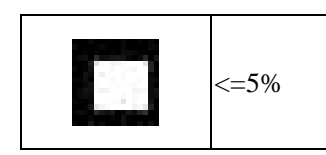

## **2.2 Inserting batteries**

**Open the camera's battery compartment cover and insert** 2 new AAA alkaline batteries according to its polarity shown, then close it and press the Power/Menu button to power on the camera.

After powered on, if you want to make changes to the camera's default settings, please read the instructions of this manual.

**Note:** 

**--Photos will be erased when batteries are removed. Before replacing the batteries, it is recommended to download all the files to a computer.** 

--Do not mix old and new batteries or of different type and brand.

Page 6 of 17

# **2.3 Taking photos**

After powered on, the camera is ready to take photos, just press the Shutter button.

A distinct beep can be heard and a photo is taken. The number displayed on the screen is the remaining number of pictures that can be taken. Two quick beeps indicate there is not enough light to take a picture.

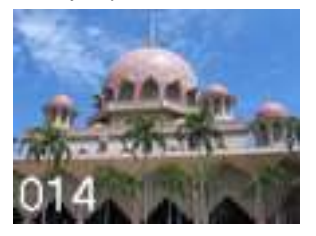

**2.4 Sleep mode (automatic power-saving** 

# **mode)**

The camera goes into sleep mode automatically after about 30 seconds of inactivity

 By pressing the **Power/Menu** button for 3 seconds, "**Good Bye**" is shown on the screen. Two beeps will be heard at the same time and the camera goes into a sleep mode manually.

In sleep mode, energy consumption is very low and the battery life is prolonged. Your camera can remain in sleep mode for save power. To use your camera again just simply press the **Power/Menu** button.

Page 7 of 17

#### **2.5 Timer / AVI / Continuous Capture Mode**

Press the **Power/Menu** button once, the first icon<camera> is the default mode. Press the shutter button and the camera mode changes to <**Take photos-->Timer-->AVI-->Continuous Capture** >. Press the **Power/Menu** again to enter to the mode of your choice.

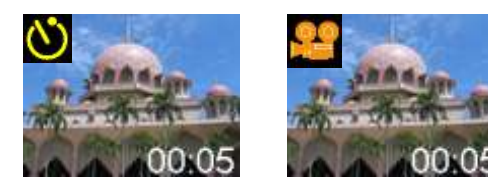

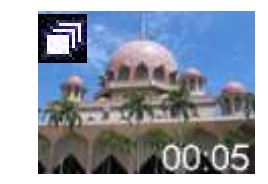

Self-Timer AVI AVI Continuous Capture

#### **2.6 Modifying resolution**

Press the POWER/MENU button and UP button, until the icon < **Modifying Resolution** > is selected, and then press the shutter button to change. Then Press the **Power/Menu** again to enter the mode of your choice.

Note: Higher quality pictures can be expected with the high resolution mode. More pictures can be taken when the low resolution mode is used.

#### **2.7 Modify the compression rate**

Page 8 of 17

Press the POWER/MENU button and UP button, until the icon < **Compression** > is selected, and then press the shutter button to change. Press the **Power/Menu**  again to enter the mode of your choice.

Note: Higher quality pictures can be expected in the non-compression mode. In compression mode, more pictures can be stored.

# **2.8 Modifying frequency**

Press the POWER/MENU button and UP button until the screen displays the < Anti Flicker> , and press the shutter button to change. Press the **Power/Menu**  again to enter the mode of your choice.

#### **2.9 Deleting all the photos saved to memory**

Press the POWER/MENU button and UP button until the screen displays the "Clear all" mode and then press the shutter button. Press the UP button to select and press the shutter button to confirm your choice.

# **3. Installation and Utilization of the software program**

Insert the CD in your CD-ROM drive, follow the step-by-step instructions to finish installation.

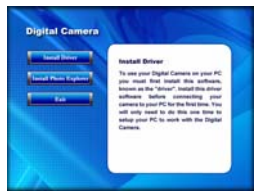

Page 9 of 17

#### **3.1 Installation of the Driver**

Insert the CD in your CD-ROM drive, Click on <install Driver>. Follow the step-by-step instructions to finish installation. After restarting the computer, <Dual mode camera> will appear on the desktop of your computer.

## **3.2 Downloading picture**

Connect the camera to your computer with the USB cable. Double click

< Dual Mode Camera> on the computer desktop, the interface will appear on the screen. Click on <My DSC>. Click the button "select all the pictures on this page"; all the photos will be selected. Then click the button "download photos" to transfer the photos to the Ulead Photo Express software.

After having saved the photos you can empty the memory of you camera (Delete all photos) and start taking pictures again.

#### **3.3 Uploading a photo with a resolution of 1.3 M pixels**

A: Before uploading photos, select "Edit image" button;

**V** Increase Resolution C High Quality Mode C Normal Quality M

 $\bullet$ 

B: Select the "Increase Resolution" button (You can select "High Quality Mode" to get better image), then select the "OK" button to ESC.

C: Downloaded photos are now 1.3 MP.

Page 10 of 17

#### **3.4 Using Ulead Photo Express**

Photo express is a photo-editing program with a wide variety of editing and sharing options that give you a great amount of freedom when you process the photos. Double-click on the icon to start the program .Click on "Get photo" and select the digital camera. Then choose the "select data source" with Dual Mode Camera Click on "Acquire" on the bottom left corner.

The "photo transfer" window appears on the screen. Click the button "My DSC"

The slides of the photos that you have taken appear on the interface. By clicking with the right button of the mouse on one of the slides you can zoom in on the photo.

With the button "select all the pictures on this page" of the interface all the photos will be selected. Then click the button "download photos" to transfer the photos to the Ulead Photo Express software.

**Photo management:** with the new Photo Express interface it is very easy to process your photos. **Editing:** Photo Express has a wide range of editing options such as correcting brightness and contrast that are all easily accessible.

Page 11 of 17 **Sharing:** you can share your photos on the Web free of charge, thanks to the new Ulead web site: iMira (www.imira.com), your Ulead Photo Express software is easy-to-use. With built-in help、 explanations of menus and buttons, it is very easy

to edit your photos.

#### **3.5 Creating and saving a video**

Follow the directions for downloading your pictures as described in section 3.2.

Once your video clips have been saved in "AVI" mode you can use Windows Media

Player to watch the video.

## **3.5 Using the Web cam function**

Connect your camera to a computer with the USB cable and run the shortcut mode PCCam in the folder <Dual mode camera> on your desktop. Then select <PCCam> in the 'Devices' menu. Then select <Preview> in <Options>

If you would like to change the size of the image, select <Video Capture Pin> in

the <Options> menu, and you can choose the size you want.

# **4 Trouble Shooting Guide**

Here are the most commonly encountered problems:

The camera does not turn on when the mode button is pressed:

--Battery level is low. You should replace new batteries.

--Batteries were not inserted with the correct polarity.

The pictures will not download or displays "no photos":

--Restart the computer and reconnect the camera.

-- Ensure the driver and the software were successfully installed to your computer.

--If the camera driver and software were successfully installed, but it still does not download photos or the PC camera/webcam does not function, please UNINSTALL the software and after uninstalled, restart your computer. Then, reinstall the driver and software program again.

Page 12 of 17

**5 Technical Specifications Resolution**: 300K Pixels (640X480) VGA **Colors**: 24 bits **Lens**: Non-spherical Lens **Aperture**: 1: 2.6 **Focus**: f=5.4mm **Image variation**: 0.5m –infinity **Illumination**: 100 --16000 (lux) **Storage Capacity**: 16 Mbits Photos: 10 high-resolution (640X480 pixels) pictures 21 compression high-resolution pictures 31 low-resolution (320X240 pixels) pictures 63 compression low-resolution pictures **Power supply**:2 AAA Alkaline Batteries and USB cable. **Interface: USB port System compatibility**: Pentium II and above Personal Computers Windows 98SE/2000/ME/XP Operating System 32 MB or above Memory (64 MB or above Recommended) 60 MB Hard Disk Capacity CD-ROM Drive Color Monitor (Not Lower than 800\*600, 24 Bit) USB interface

Page 13 of 17

# **Warning**

Before using your camera for the first time, it is recommended that you take test photos to ensure your camera is working properly. Static-electricity may cause your camera to power off or stop PC-CAM. If this happens, simply turn your camera back on.

# **Warranty**

This product has been thoroughly tested and inspected before shipment. Purchased from an authorized dealer, it is guaranteed from defects in material and workmanship from the date of purchase for 1 year. Under this limited guarantee we agree to replace or repair free of charge any part or parts which have been found to be defective in original material or workmanship. Should you require in-guarantee service, send your product and proof of purchase directly to Global Point Products, 5815 County Road 41, Farmington, NY 14425 U.S.A. Enclose a check or money order for \$5.00 to cover handling charges and postage. Pack the product well and insure it.

Page 14 of 17

# **Service**

If you have a problem, **DO NOT RETURN THE CAMERA TO THE RETAILER**. Contact our Customer Service Department for immediate assistance at (800) 367-0732, Extension 27, Monday through Friday 10:00 AM to 4:00 PM EST; or, by email at customer\_service@globalpointusa.com.

**FCC Statement** This equipment has been tested and found to comply with the limits for a Class B digital device, pursuant to part 15 of the FCC Rules. These limits are designed to provide reasonable protection against harmful interference in a residential installation. This equipment generates, uses and can radiate radio frequency energy and, if not installed and used in accordance with the instructions, may cause harmful interference to radio communications. However, there is no guarantee that interference will not occur in a particular installation. If this equipment does cause harmful interference to radio or television reception, which can be determined by turning the equipment off and on, the user is encouraged to try to correct the interference by one or more of the following measures:

Page 15 of 17 • Reorient or relocate the receiving antenna.

- Increase the separation between the equipment and receiver.
- Connect the equipment into an outlet on a circuit different from that to which the receiver is connected.
- Consult the dealer or an experienced radio/TV technician for help

Page 16 of 17